# Full-Custom Design

Werkzeuge : CADENCE IC-Design / Analog Design-Environment Design-Kits : AMS Hit-Kit designSetup : ic ams A. Mäder A. Mäder A. Mäder A. Mäder A. Mäder A. Mäder A. Mäder A. Mäder A. Mäder A. Mäder

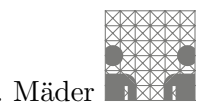

Dem Full-Custom Layout liegt folgender Entwurfsablauf zugrunde:

- 1. [Eingabe des Layouts mit dem Layout-Editor](#page-1-0)
- 2. [Kontrolle durch einen Design Rule Check](#page-5-0)
- 3. Extraktion der elektrischen Netzliste für die Simulation
- 4. [Aufbau einer geeigneten Testumgebung](#page-12-0)
- 5. [Simulation der Schaltung](#page-16-0)

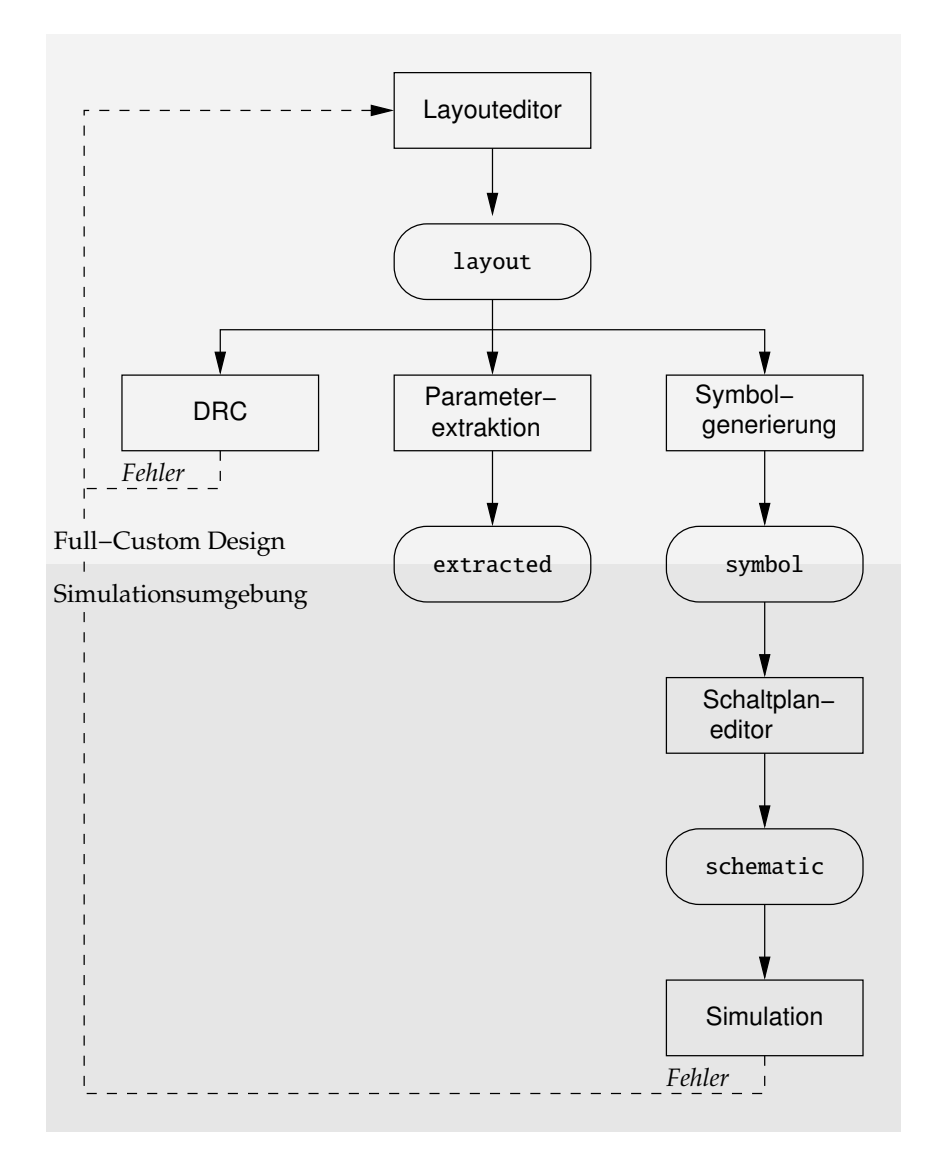

# <span id="page-1-0"></span>Layouteingabe

1. Initialisierung der Shell und Start des Systems:

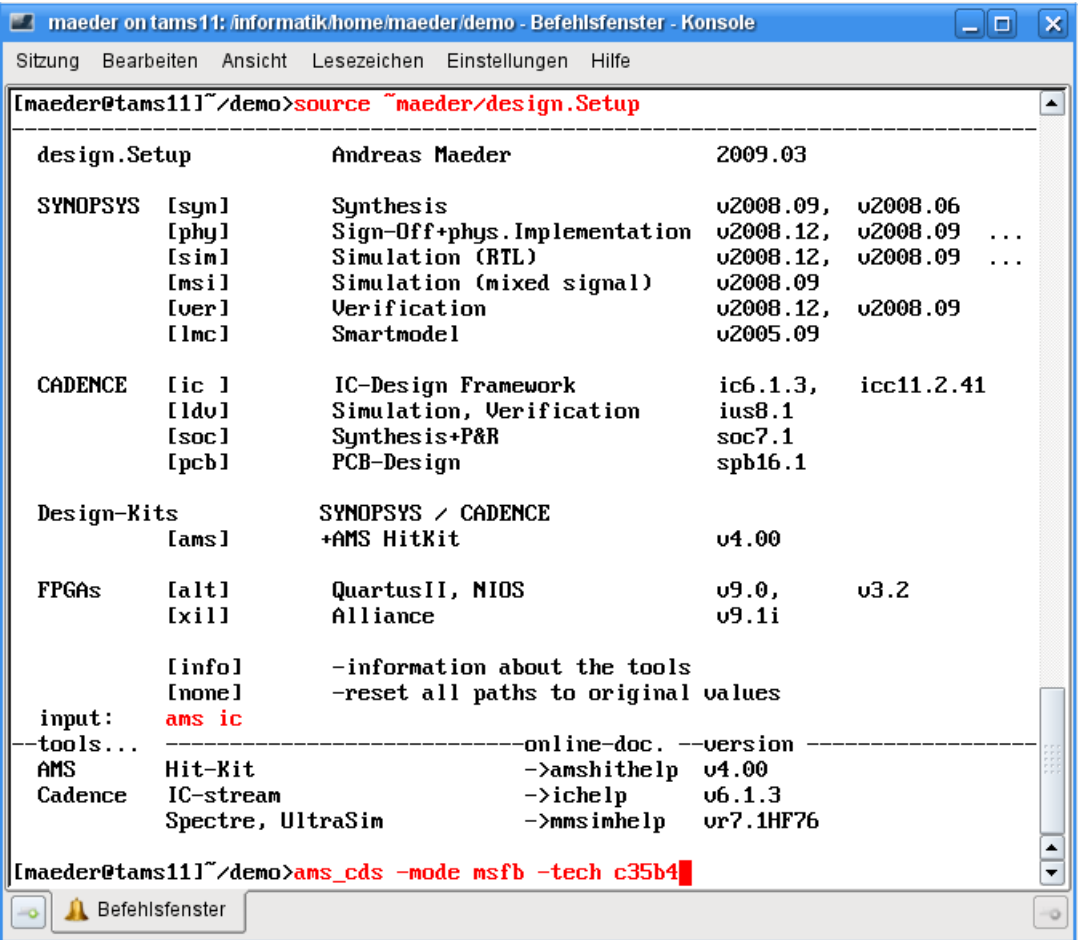

Beim ersten Aufruf wird außerdem nach der Prozessoption gefragt:

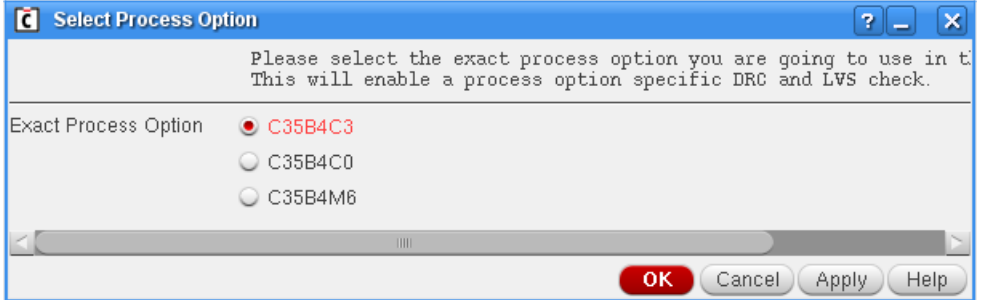

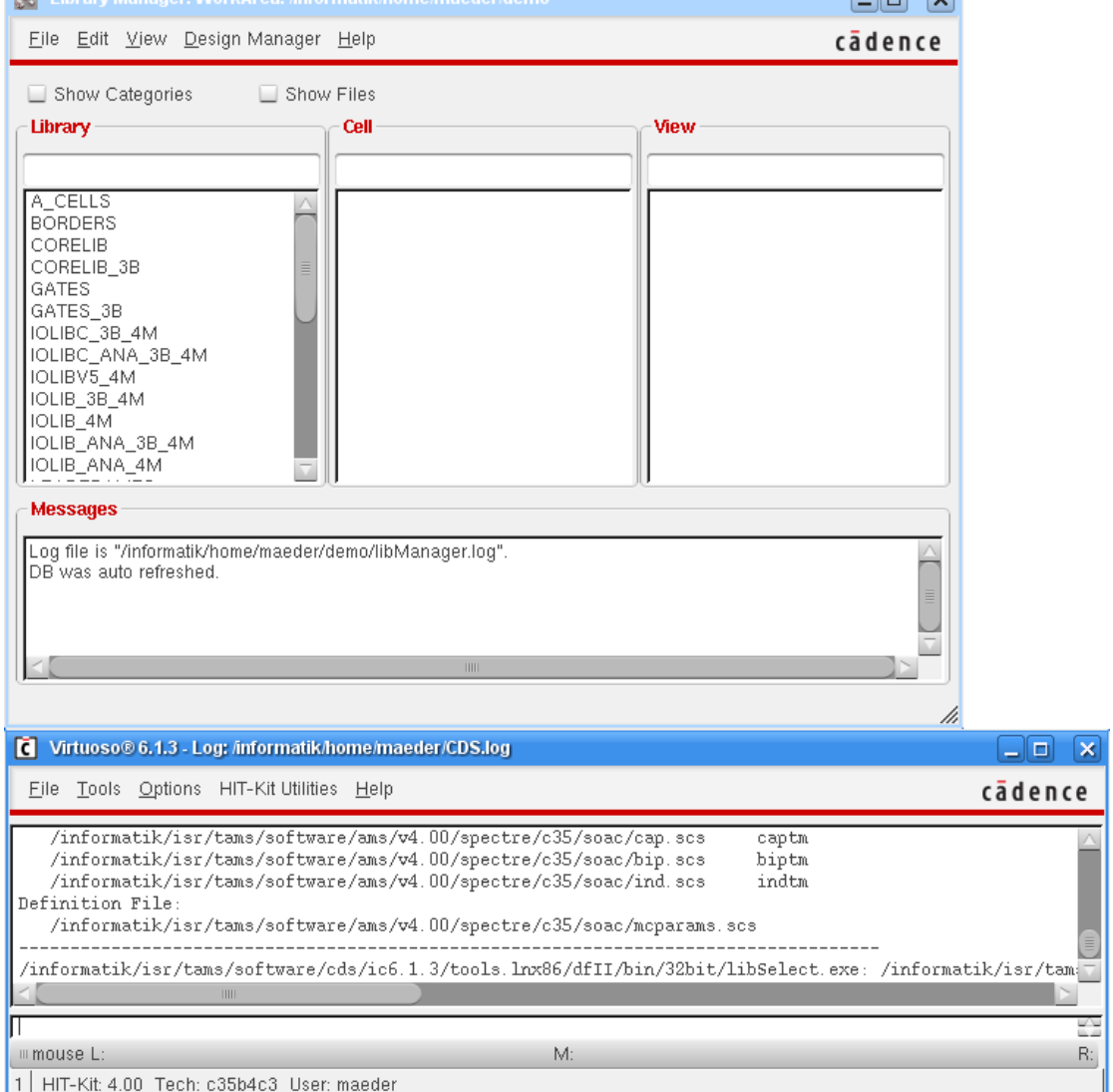

# Das Hauptfenster der Entwurfsumgebung und der Library-Manager erscheinen:<br>El Library Manager WorkArea: informatikhome maeder demo

2. (beim ersten Start) Erzeugen einer Bibliothek für eigene Entwürfe:<br>  $\begin{bmatrix}\n\mathbf{d} & \text{Virtuoso@ 6.1.3 - Loq: finformatik home/maeder/CDS, log}\n\end{bmatrix}$ 

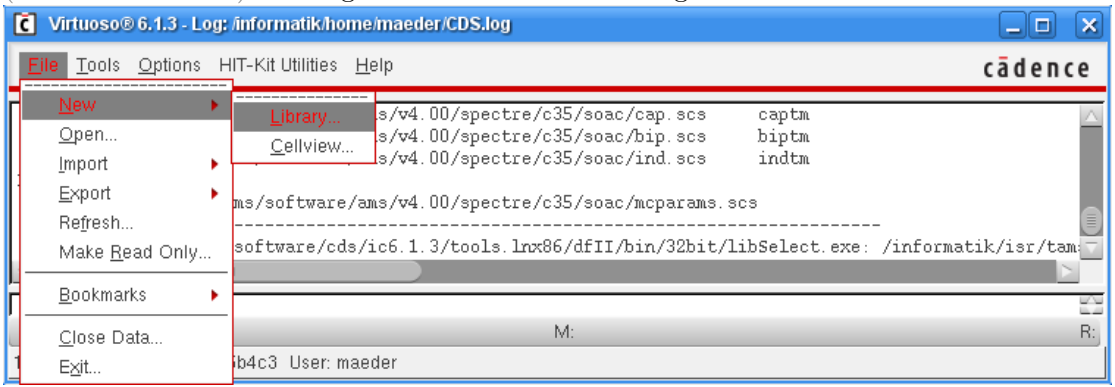

<u>គេ ធា</u>

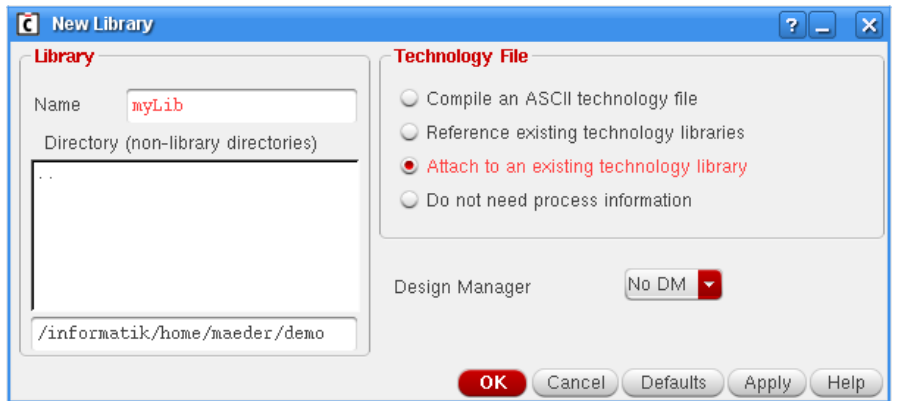

Die Bibliothek muss mit der Technologie des Herstellers verknüpft werden. Dadurch werden prozessspezifische Parameter (Definition der Layer, Regeln fur Design Rule Check ¨ und Extraktion usw.) festgelegt:

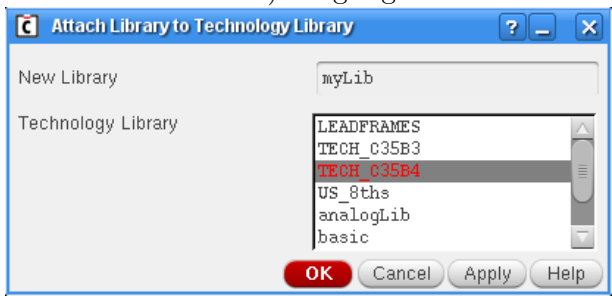

# <span id="page-3-0"></span>3. Start des Layout-Editors — bei neuen Entwürfen:<br>
□ Virtuoso® 6.1.3 - Log: Anformatik home imaeder/CDS.log

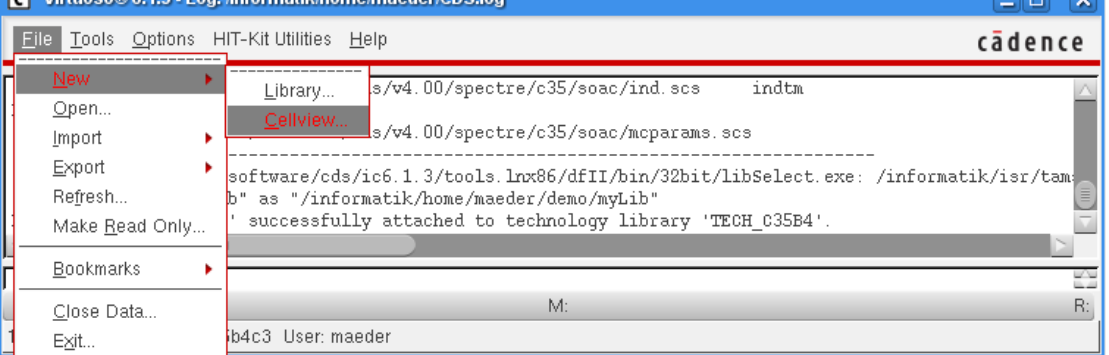

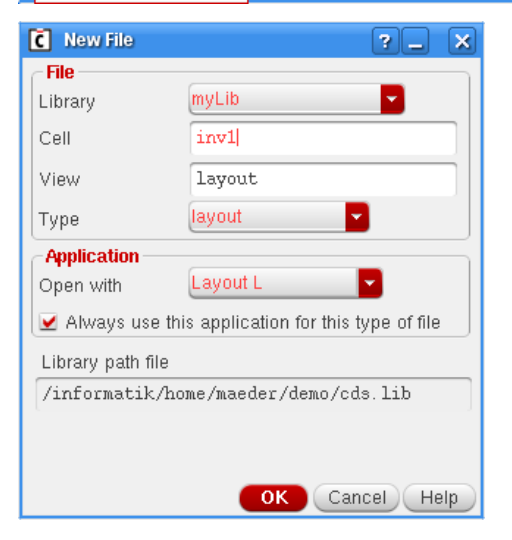

### Full-Custom Design Layouteingabe

V Library Manager: WorkArea: informatik home maeder (demo  $\Box$ a $\Box$ File Edit View Design Manager Help cādence Show Categories Show Files Library Cell View myLib inv1 layout US\_8ths  $inv1$ lavout. ahdlLib I. P analogLib Open (Read-Only)..  $\overline{\text{Ctrl+R}}$ basic bmslib Co Open With... cdsDefTechLib functional  $\rbrack\!\!\rbrack$   $\rbrack\!\!\rbrack$   $\qquad \qquad$   $\Box$  $Ctrl + C$ myLib  $Ctrl + Shift + R$ Rename.. sbaLib  $Delete.$ Ctrl+Shift+D Messages Properties.. Log file is "/informatik/home/maeder/demo/libManager.log". Check In. Check Out. Cancel Checkout. Open For Edit Show Eile Status. Submit.

Schon vorhandene Entwürfe werden am einfachsten über den Library-Manager ausgewählt und geöffnet:

#### Anschließend erscheinen die Fenster des Layout-Editors:

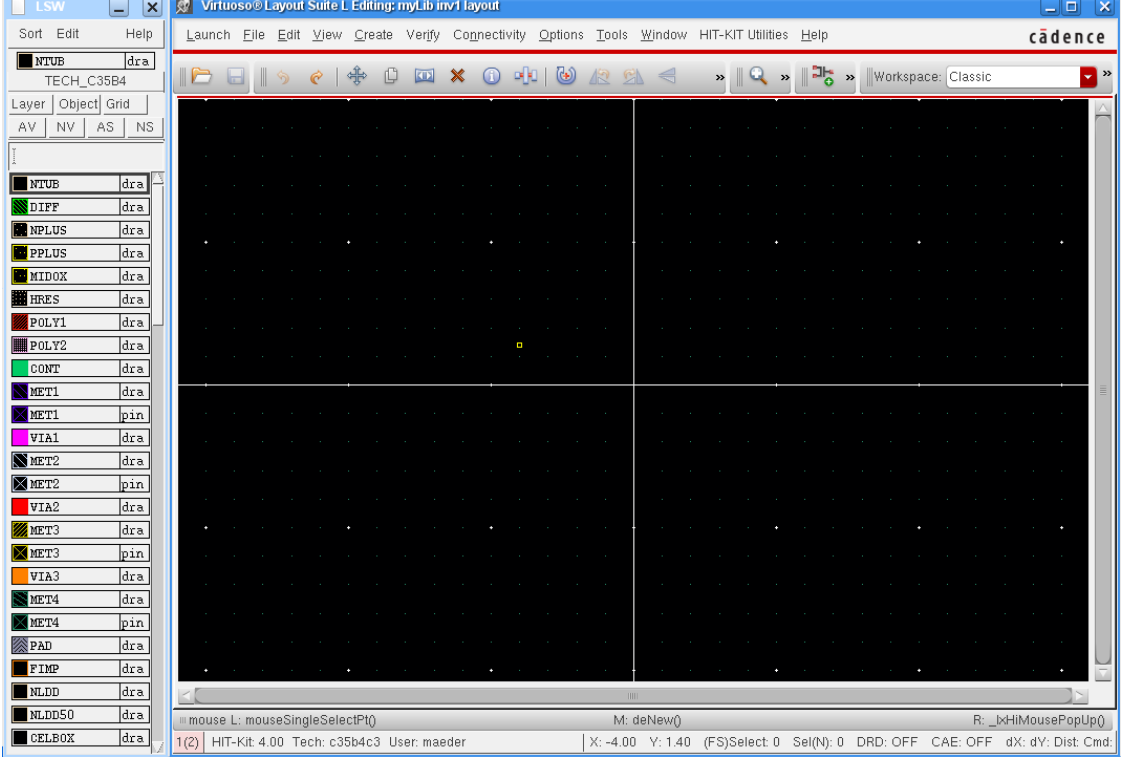

4. Layout erstellen — siehe: "CADENCE Grundlagen", 3 Der Layout-Editor.

### <span id="page-5-0"></span>Design Rule Check

<span id="page-5-1"></span>5. Der Design Rule Check (DRC) prüft für ein fertiges Layout, ob die technologiebedingten Regeln des Chipherstellers eingehalten werden:

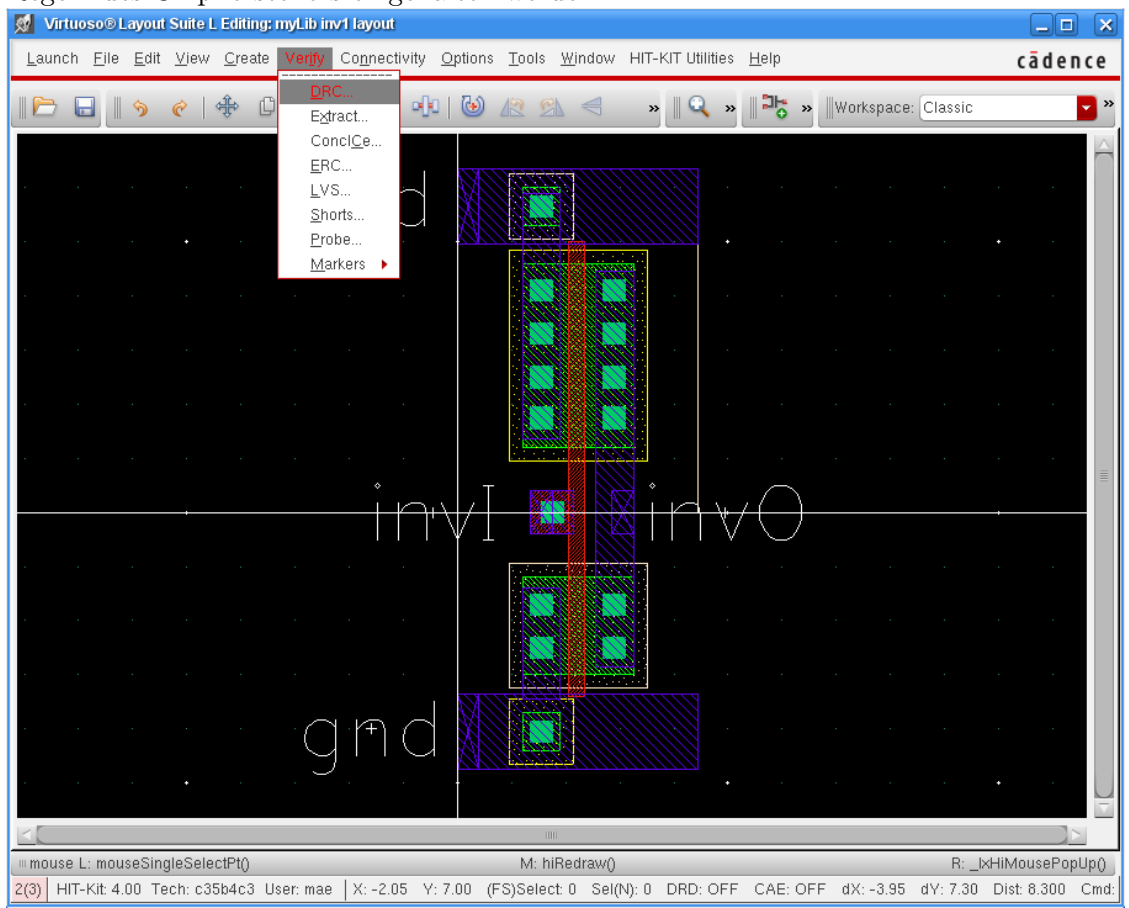

Die Auswahl von no\_coverage unterdrückt einige Fehlermeldungen im Layout:

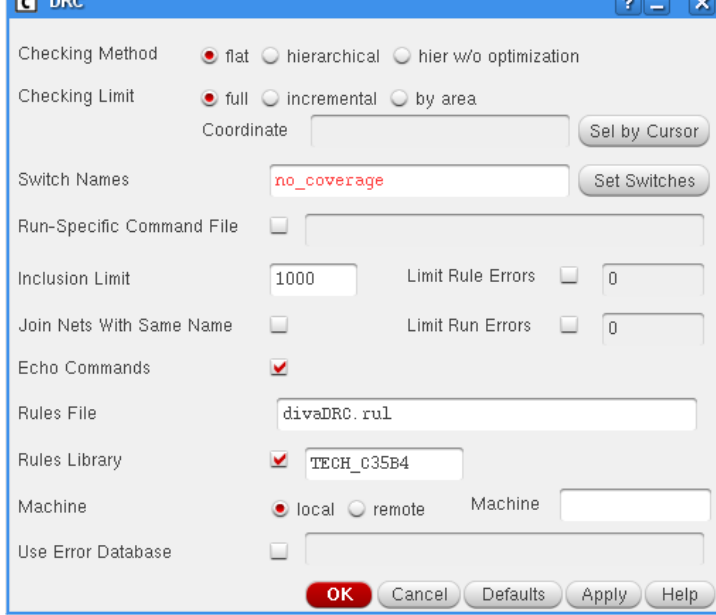

Während des DRC-Laufs erscheinen in dem Hauptfenster die Ausgaben des Programms: Virtuoso® 6.1.3 - Log: /informatik/home/maeder/CDS.log  $\Box$ a al

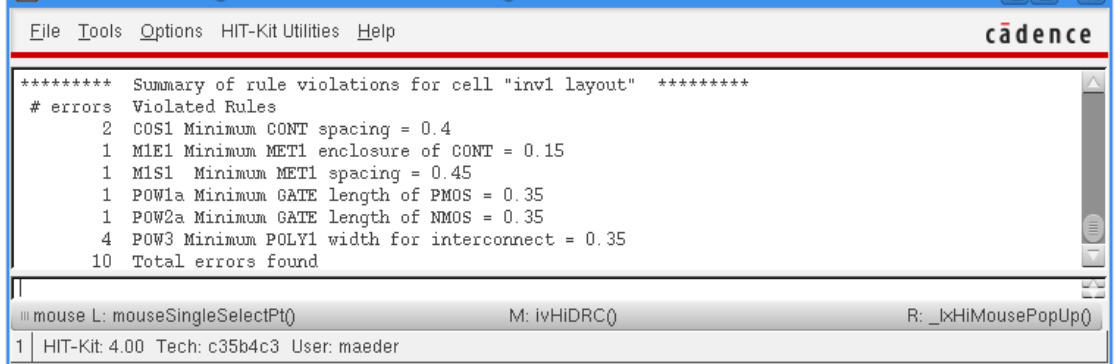

Traten DRC-Fehler auf, so werden sie mit einem speziellen Layer (blinkend) markiert. Die Größe dieser Polygone beschreibt oft schon die Regelverletzung, zum Beispiel bei Mindestabständen. Die Regelverletzungen lassen sich einzeln auswählen und anzeigen:<br> **M** Virtuoso® Layout Suite L Editing: myLib inv1 layout

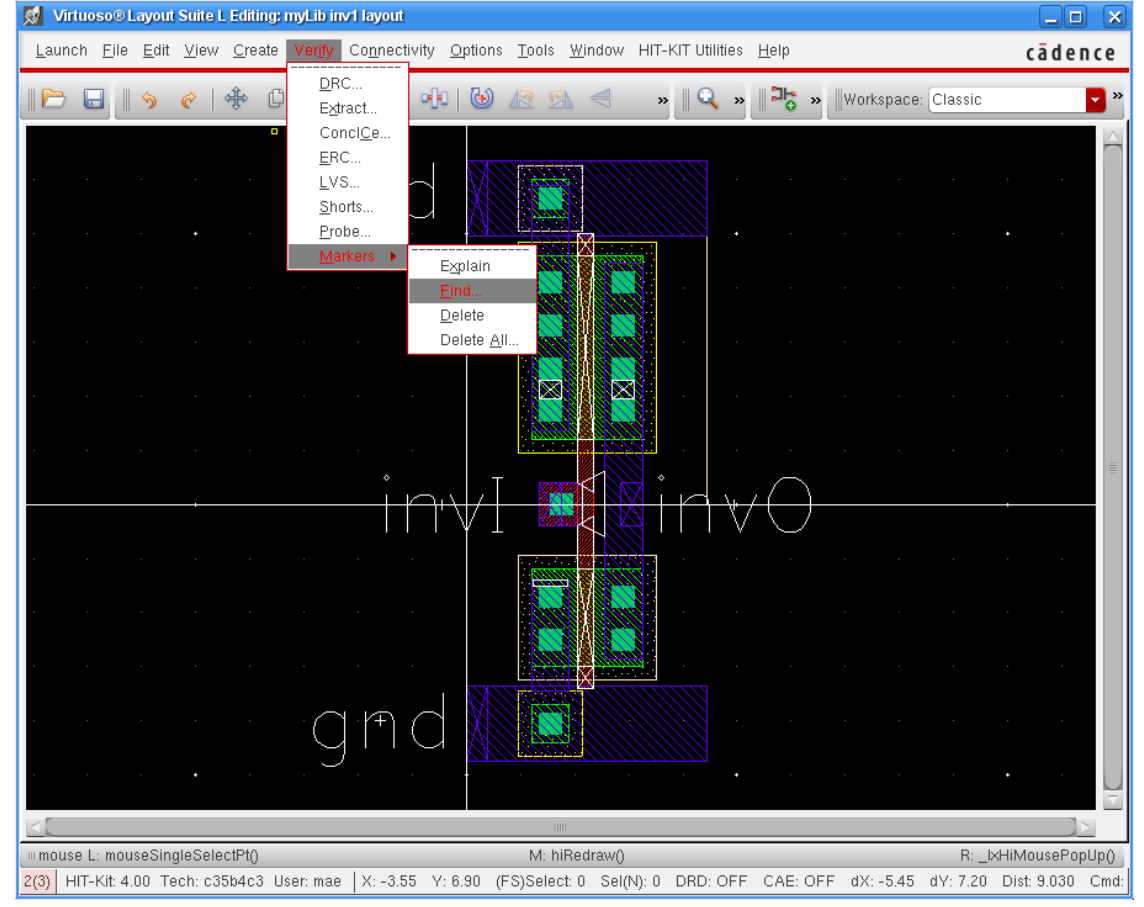

# Full-Custom Design Design Rule Check

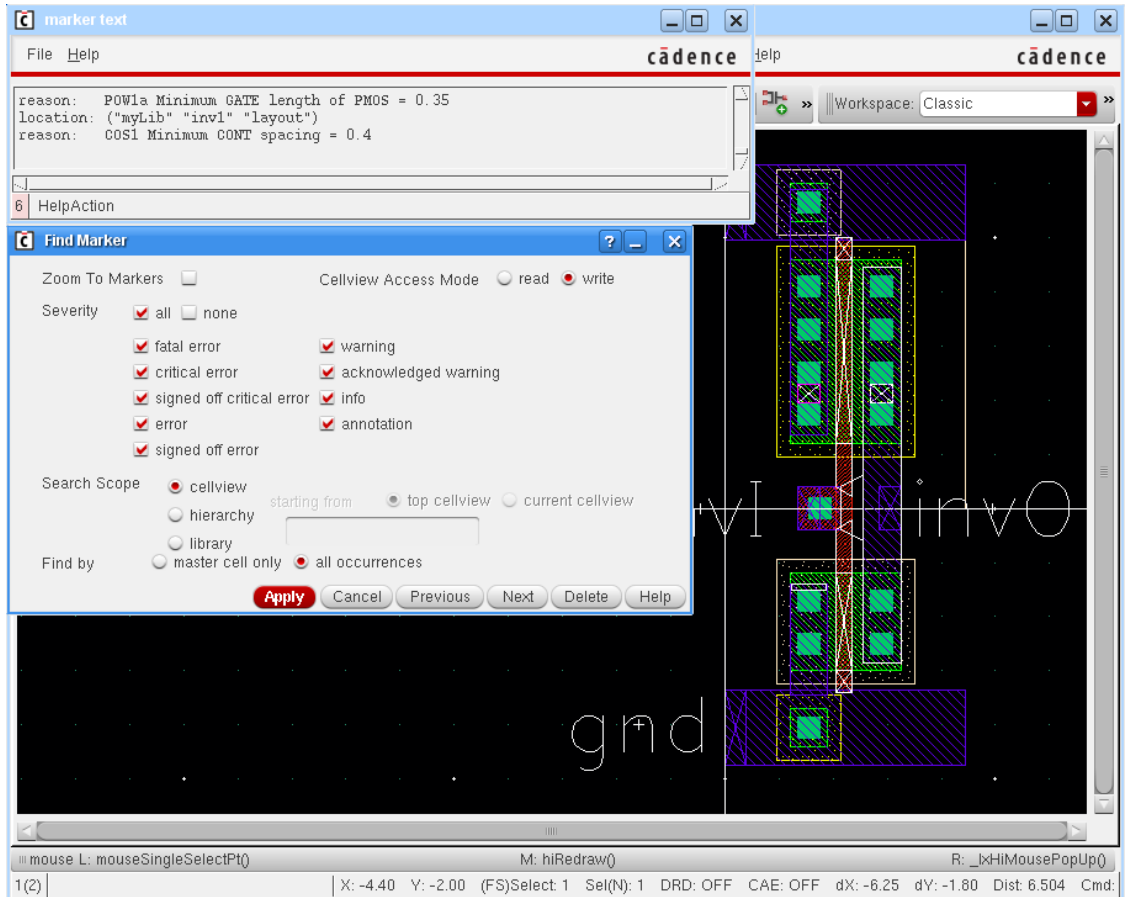

Bei einem erneutem DRC-Lauf, nach Layoutänderungen, werden die Marker aktualisiert. Ansonsten lassen sie sich auch manuell löschen; die dann folgende Nachfrage ist zu bestätigen:

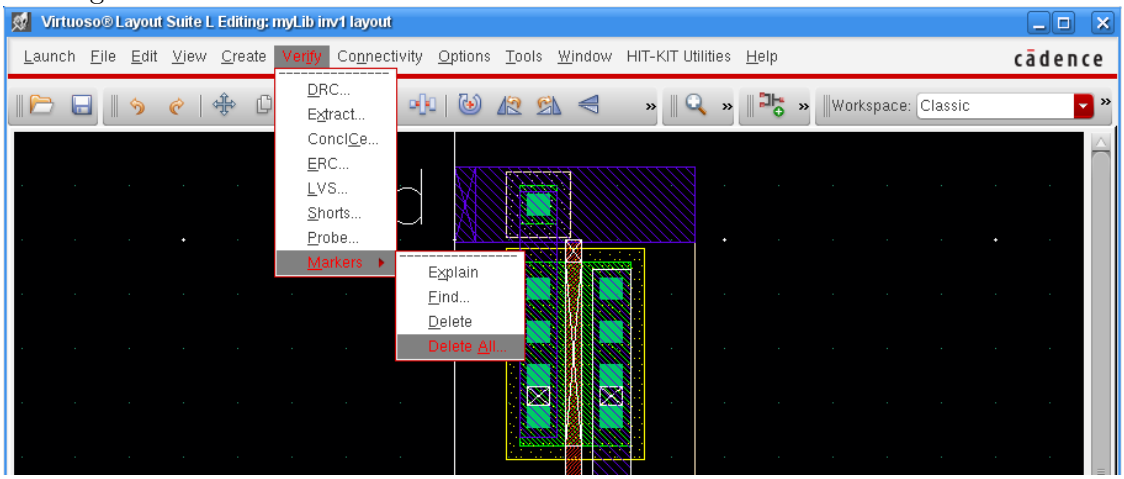

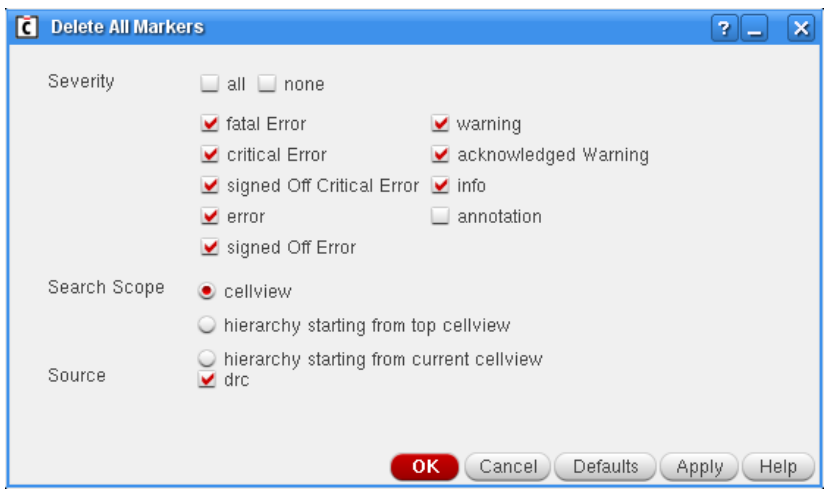

Achtung: Vor den weitern Schritten muss das Layout so lange nachgearbeitet werden, bis keine Fehler mehr vorhanden sind.

### <span id="page-9-1"></span><span id="page-9-0"></span>Netzlistenextraktion

6. Voraussetzung zur Extraktion der elektrischen Netzliste ist die Kennzeichnung aller An $s$ chlüsse als Pins — dieser Schritt ist in der Beschreibung des Layout-Editors dokumentiert (3.8 Hierarchie). Die Spannungsversorgung wird mit den reservierten Bezeichnern vdd und gnd markiert:

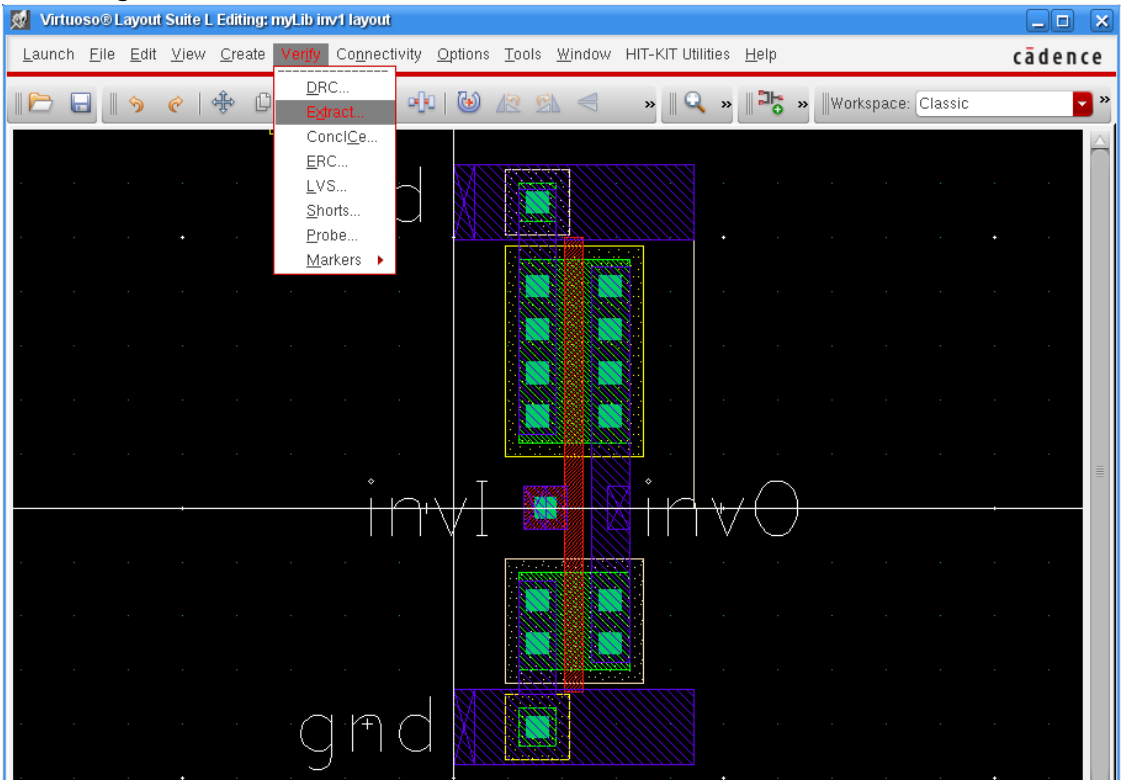

Für eine möglichst genaue Simulation wird eine vollständige Netzlistenextraktion, inklusive aller parasitären Kapazitäten, durchgeführt:

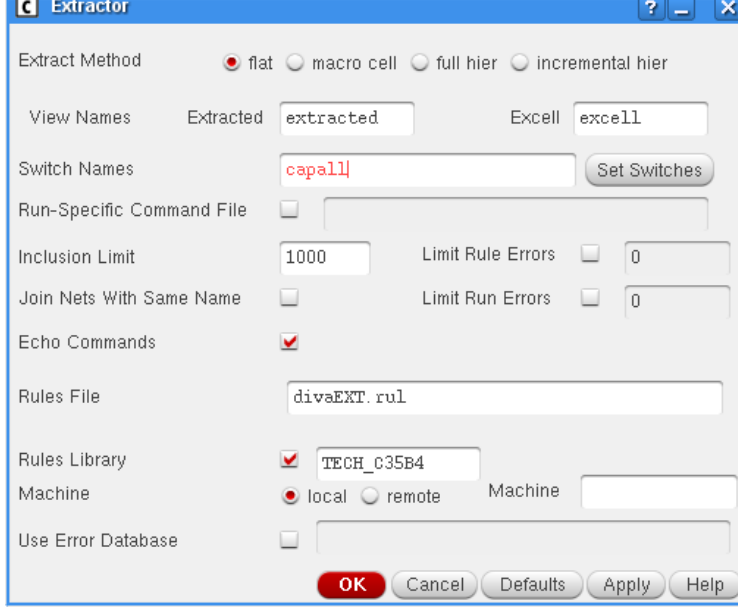

Während der Extraktion erscheinen in dem Hauptfenster die Ausgaben des Programms:<br>
C Virtuoso® 6.1.3 - Log: Anformatik home/maeder/CDS.log

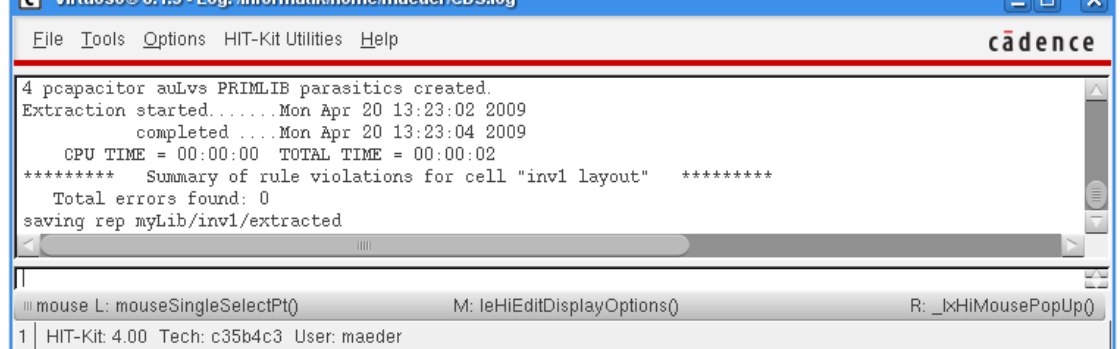

7. (optional) Anschließend kann das Ergebnis angesehen werden. In der extracted-View sieht man das zugrundeliegende Layout und die Netzliste der extrahierten Komponenten mit ihren Parametern:

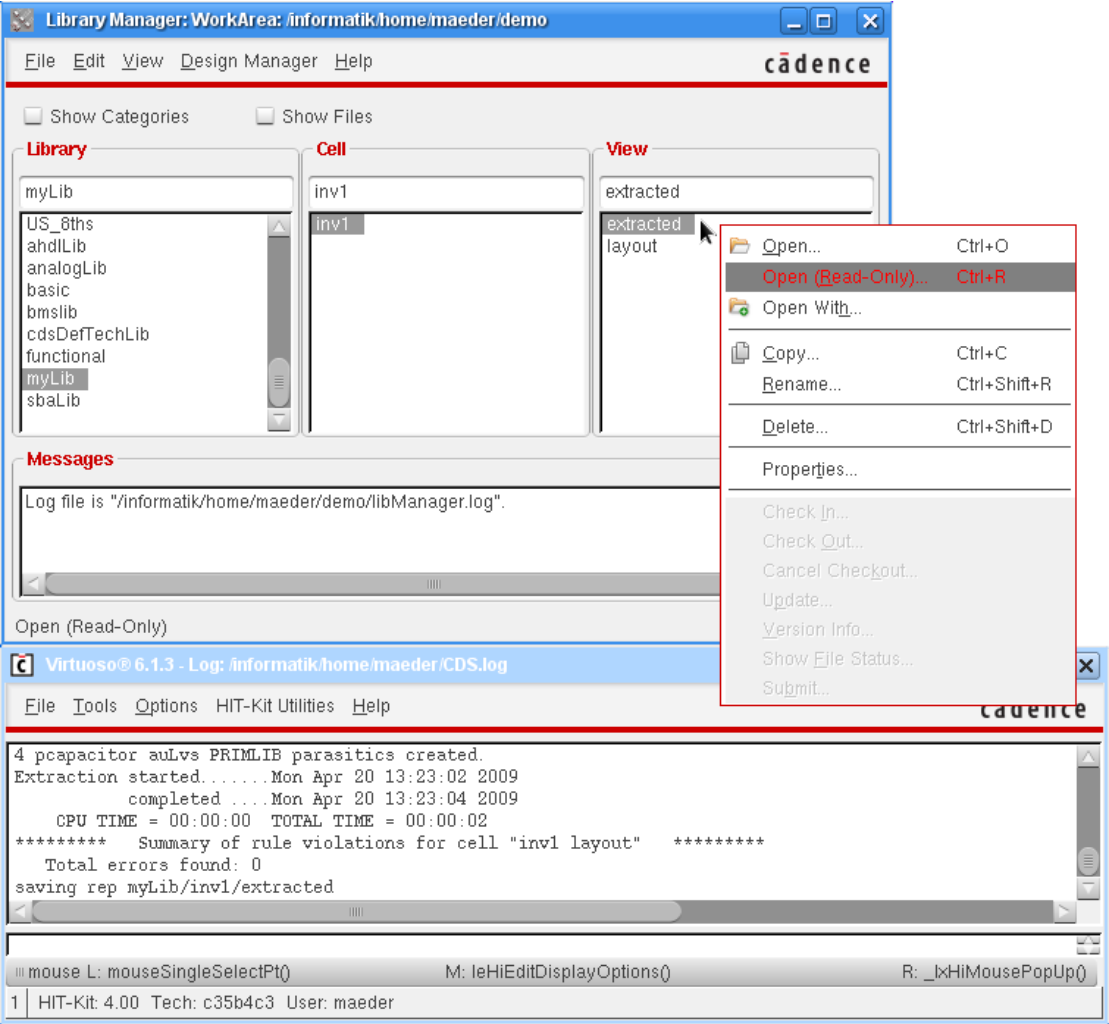

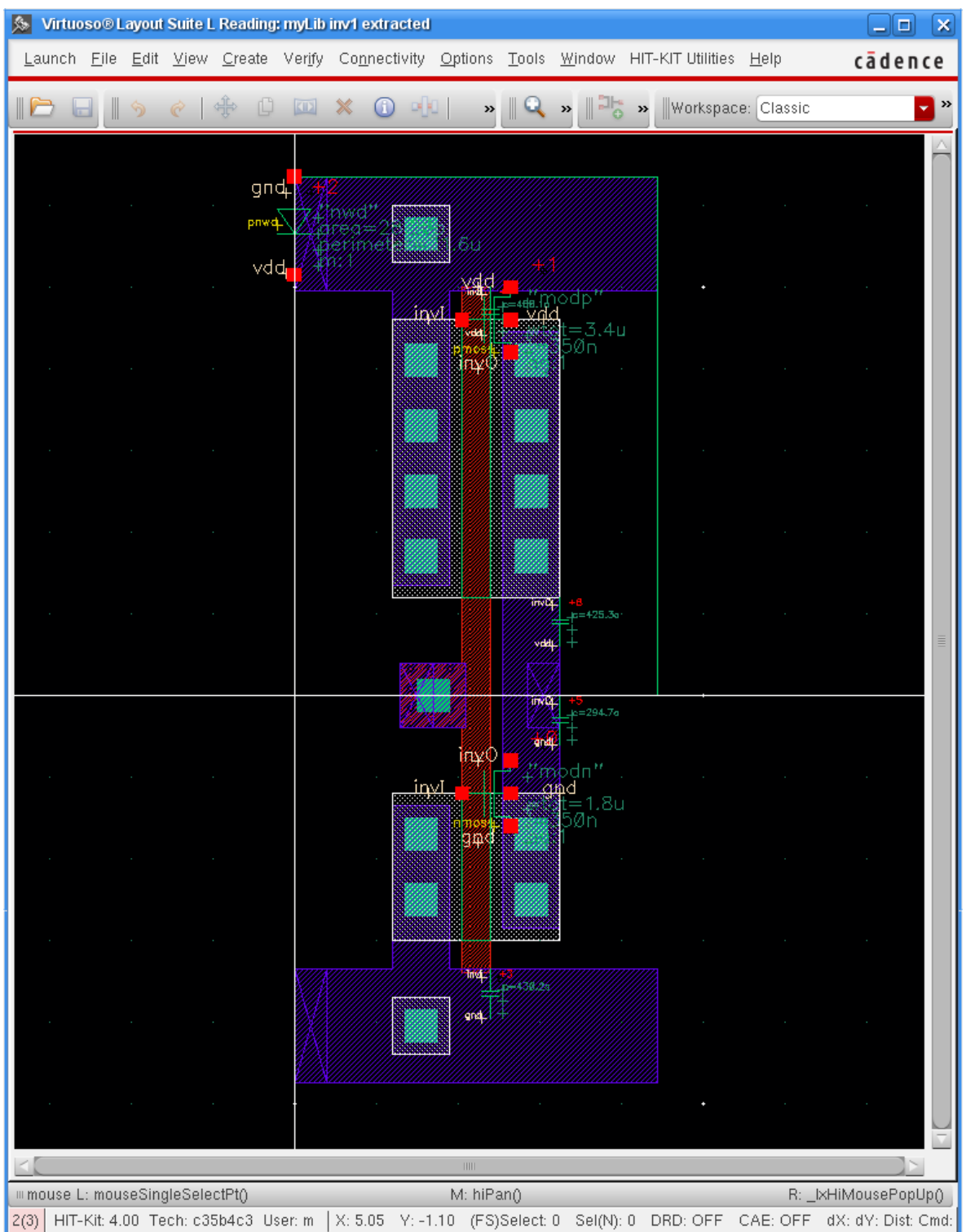

#### <span id="page-12-0"></span>Aufbau einer Testumgebung

8. Start des Schematic-Editors um eine Testumgebung aufzubauen. Für die spätere Simulation treibt die Testumgebung die Eingänge der Schaltung mit entsprechenden Quellen und simuliert externe Lasten an den Ausgängen.

Schon vorhandene Entwürfe werden am einfachsten über den Library-Manager ausgewählt und geöffnet, während man neue Entwürfe folgendermaßen erstellt:

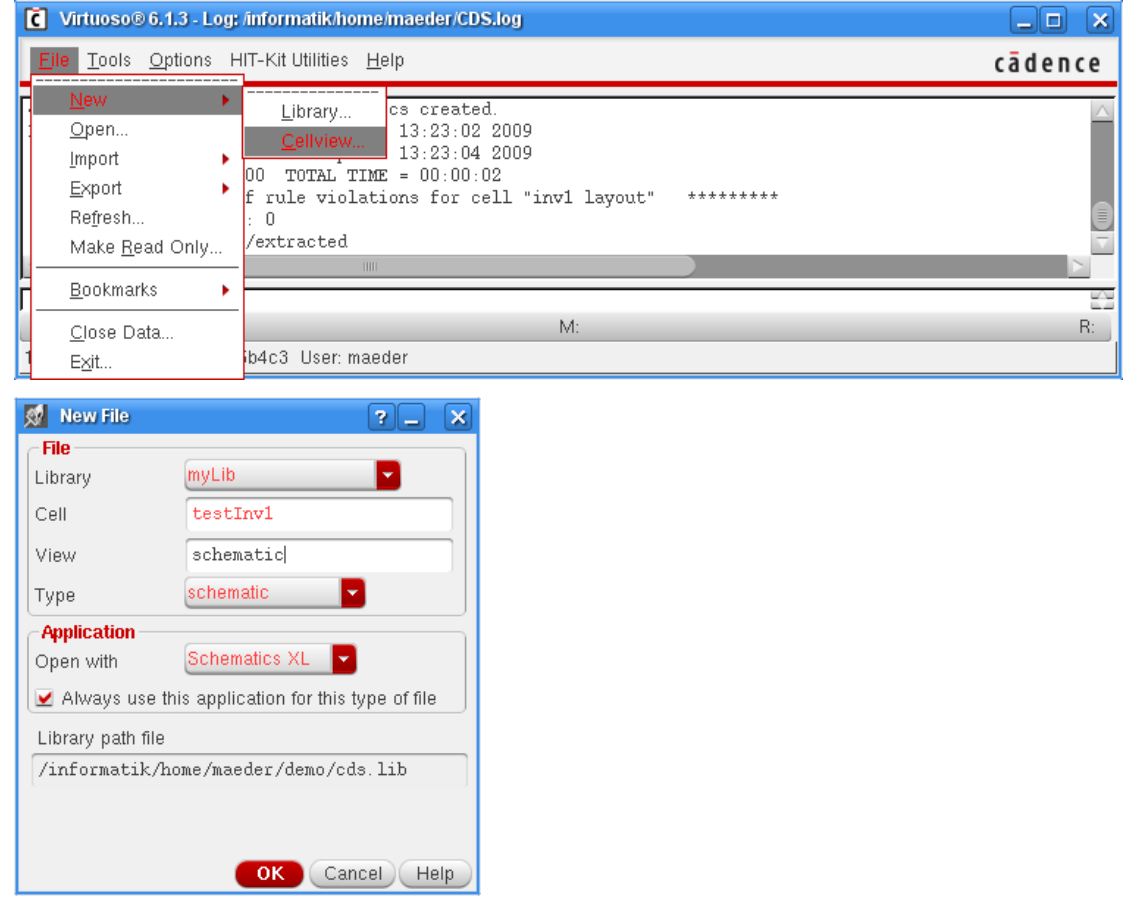

Achtung: die Testumgebung muss anders heißen als das zu simulierende Layout, schließlich soll eine neue Hierarchieebene erzeugt werden, die das Layout (die zu simulierende extrahierte Netzliste) referenziert!

9. Zuerst wird ein Symbol als Schnittstelle zum Schematic-Editor generiert:

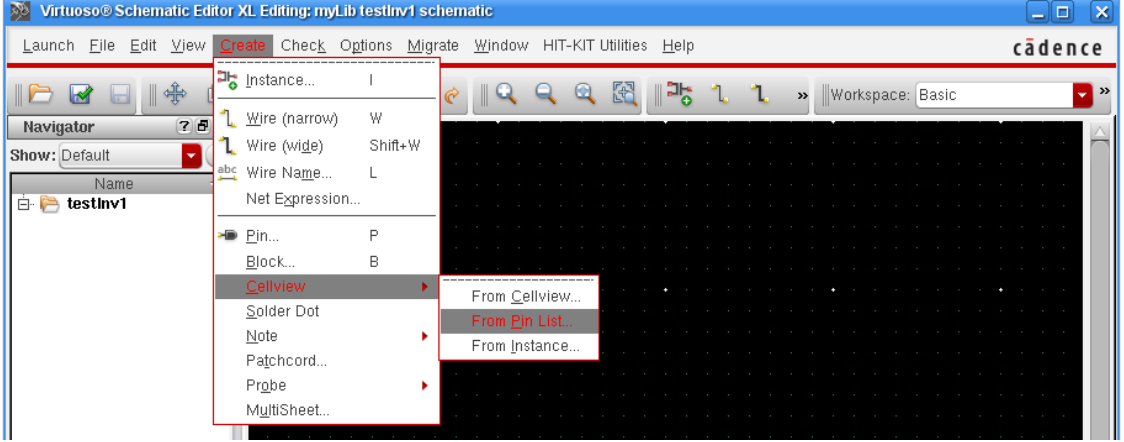

Dabei müssen die Bezeichner der Pins mit denen des Layouts übereinstimmen. Zusätzlich wird in dem Beispiel die Anordnung der Pins über die Eingabemaske variiert:

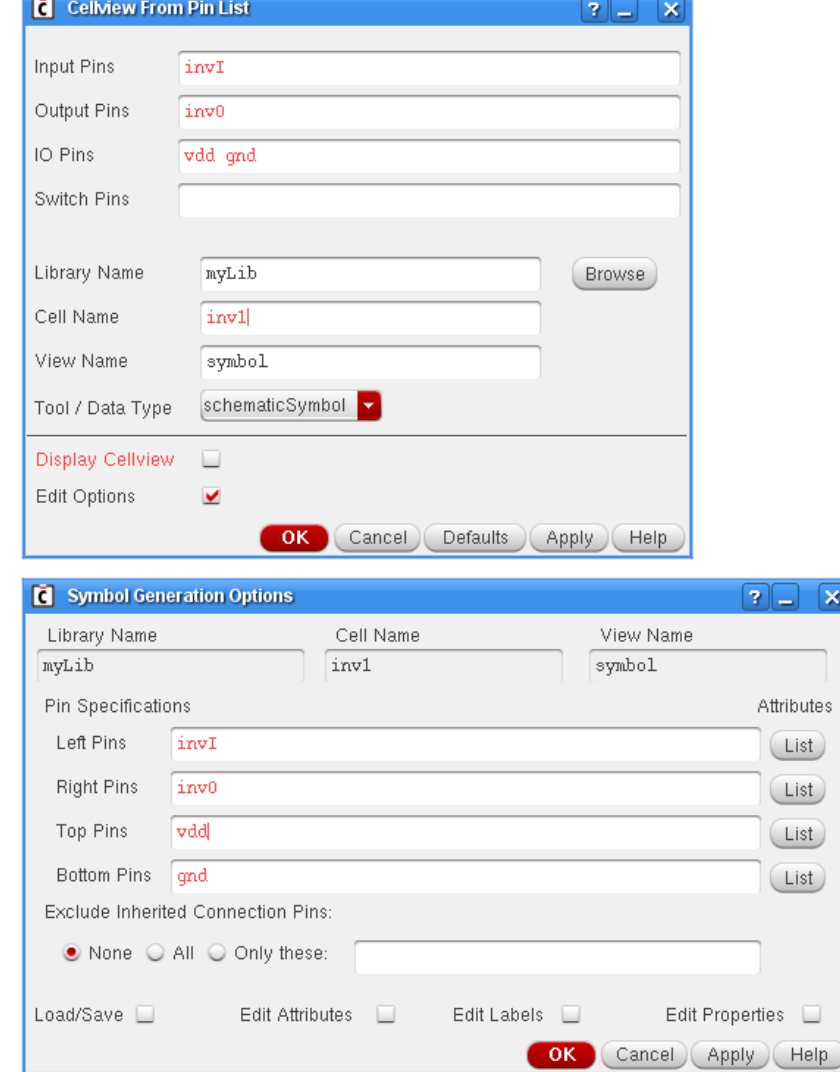

. .

- ā ģ **Property Editor**  $(7)$  $5$  $\times$ **W** Library Browser - Add Instan  $\boxed{20}$   $\boxed{8}$ Show Categories Library Category Cell View myLib  $inv1$ symbol TOLIB\_ANA\_4M<br>LEADFRAMES<br>PACKAGES<br>PRIMLIBRE<br>PRIMLIBRE  $inv1$ symbol  $testInv1$ SFCLIB\_C35B4C<br>SPIRALS\_4M  $\boxed{0}$  $2 - x$ TECH\_C35B3 Library myLib (Browse) US\_8ths<br>ahdlLib Cell inv1 analogLib<br>basic symbol View bmslib cdsDefTechLib Names functional<br>myLis Array Rows  $\overline{1}$ Columns  $\sqrt{1}$ ri ill A<sup>2</sup> Rotate Al Sideways (I Upside Down  $\overline{\text{Close}}$ Filters...  $\n *Display...*\n$  $(Heip)$ Hitle Cancel Defaults Help
- 10. Design der Testumgebung siehe: "CADENCE Grundlagen", 4 Der Schematic-Editor. In dem Schematic wird jetzt das Layout über das neu erzeugte Symbol referenziert:

Als Ausgangslasten werden Kapazitäten von 0, 1 pF benutzt:

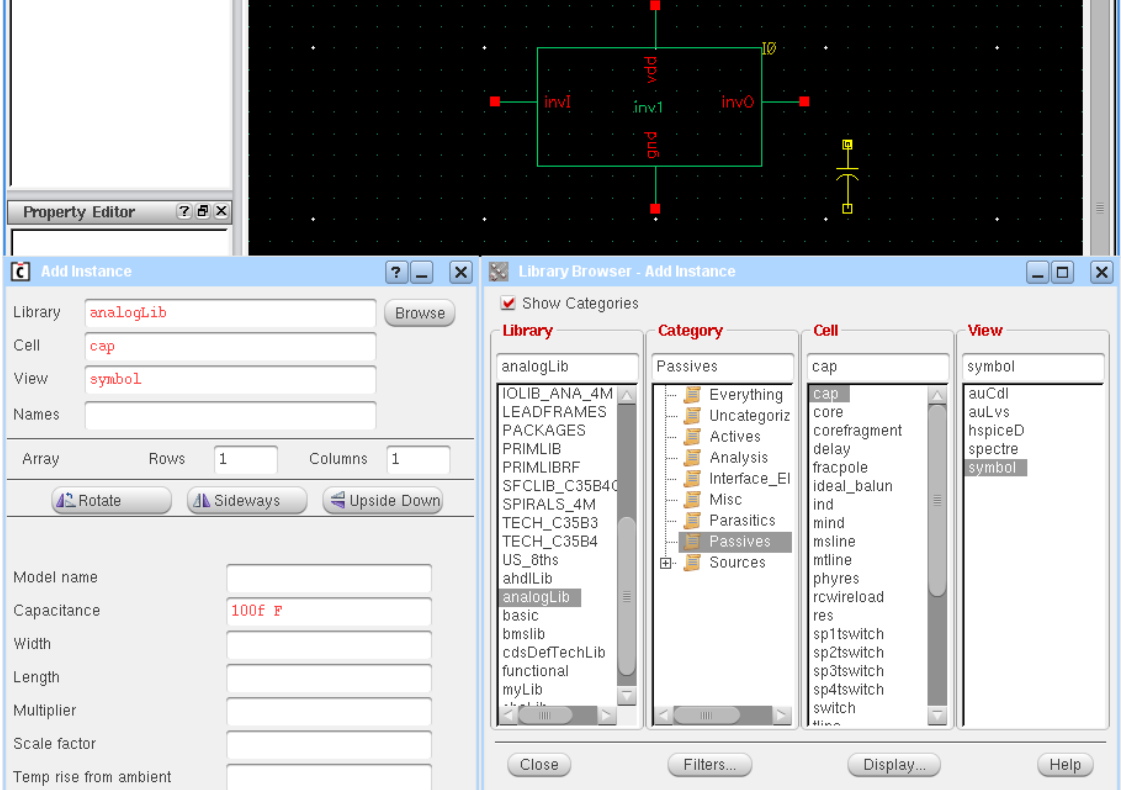

Eine Gleichspannungsquelle treibt die Versorgungsspannung vdd und gnd; für die Simulation werden zusätzlich die entsprechenden Symbole aus der Bibliothek analogLib benötigt:

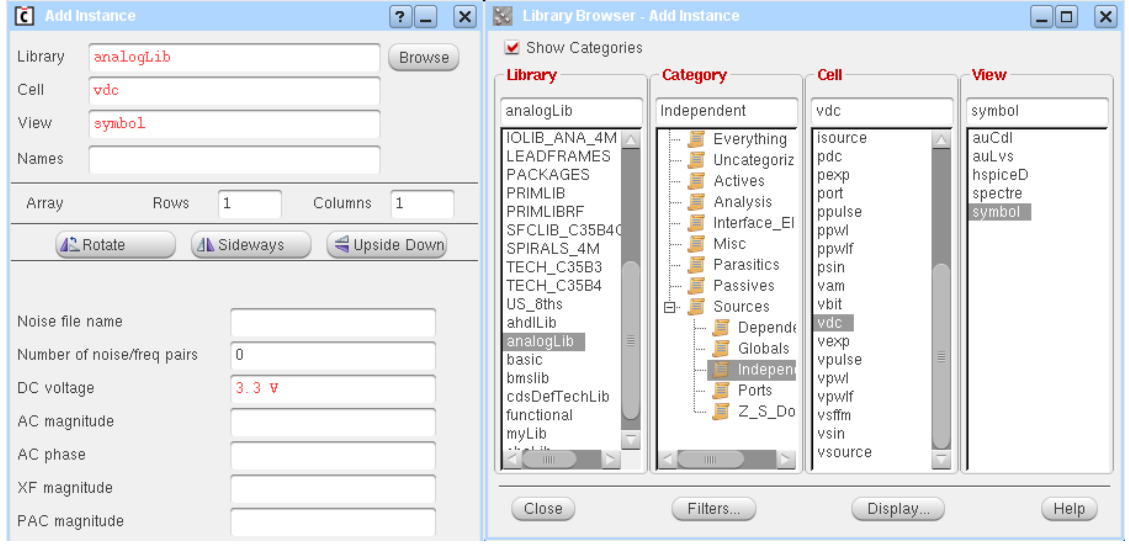

Eingangssignale können beispielsweise durch pulserzeugende Spannungsquellen modelliert werden — in dem Beispiel mit 10 ns Periode und 0, 1 ns Flankensteilheit:

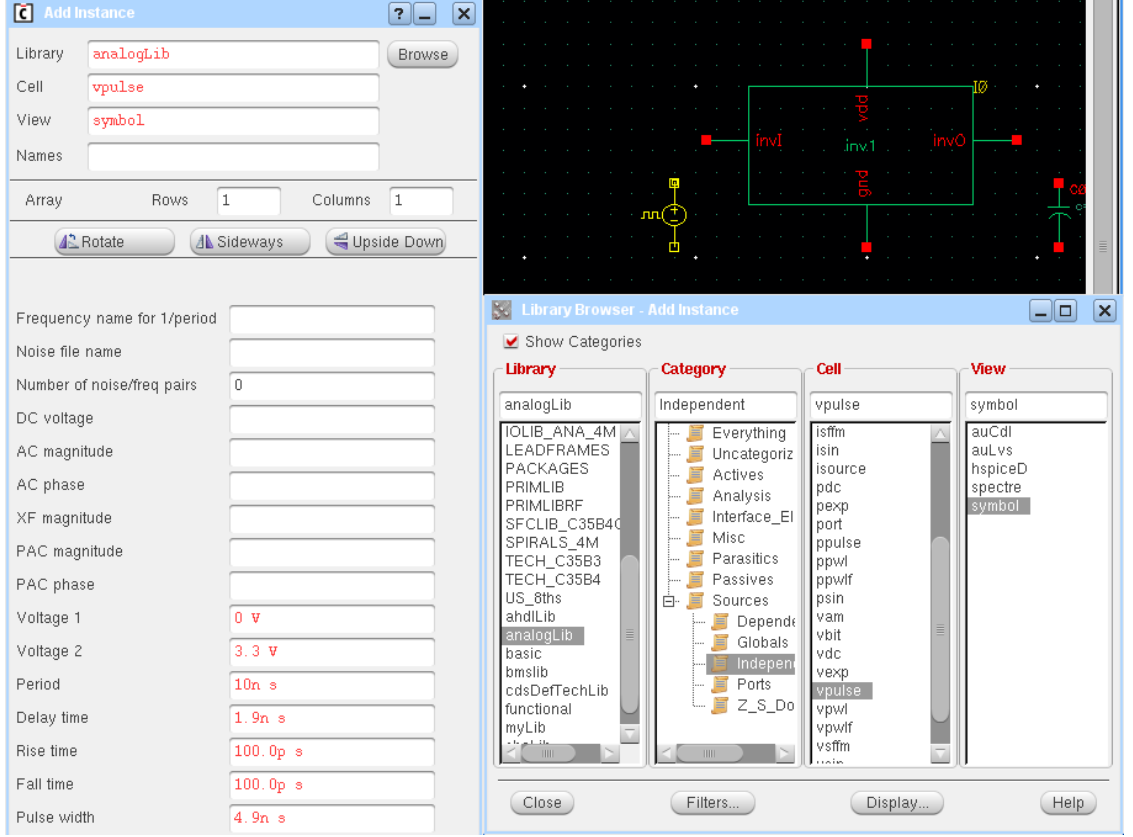

Nachdem alle Komponenten miteinander verbunden sind, wird die Schaltung gesichert; dabei sollte auch gleich ein Schematic Rule Check durchgeführt werden.

### <span id="page-16-0"></span>Simulation der Schaltung

Ves No **Aways** Never

11. Initialisierung der Simulationsumgebung "ADE L"; die Frage nach der Lizenz ist zu bestätigen:<br>Die Virtuoso® Schematic Editor XL Editing: myLib testlnv1 schematic

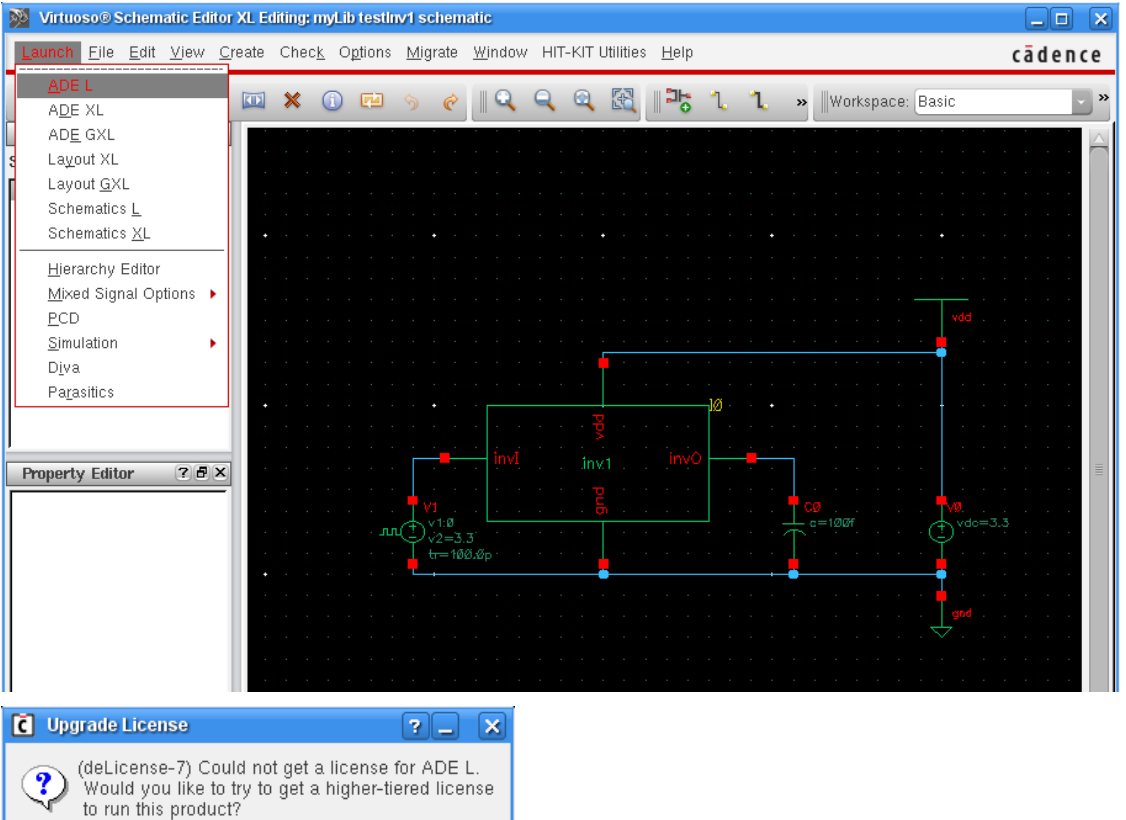

Anschließend muss die Konfiguration für die spätere Netzlistengenerierung so geändert werden, dass die aus dem Layout extrahierte Netzliste berucksichtigt wird: ¨

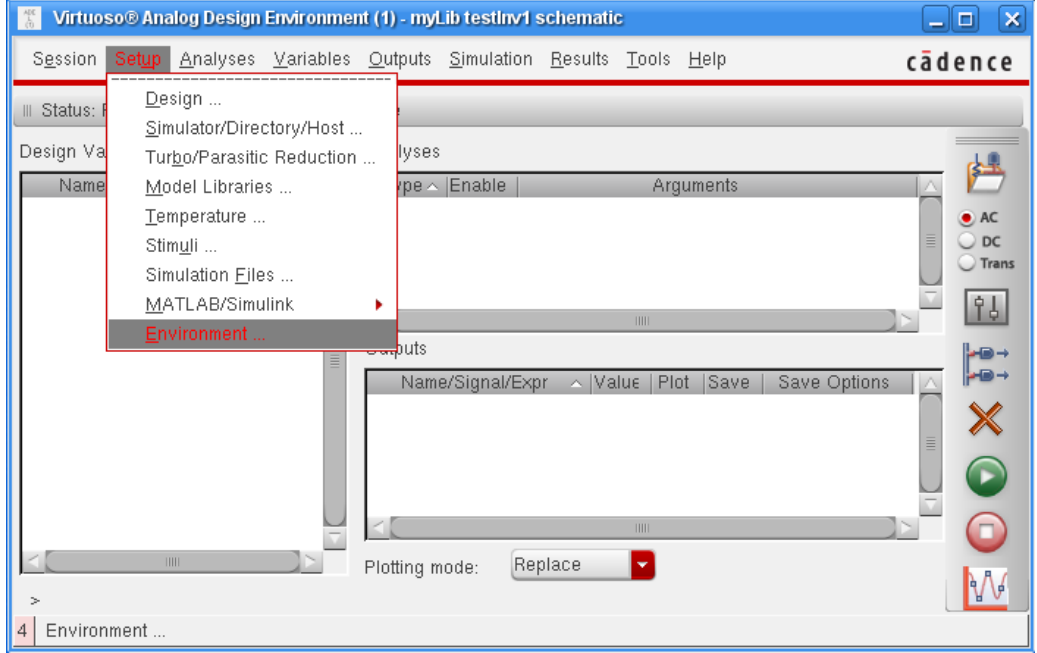

# Full-Custom Design Simulation der Schaltung

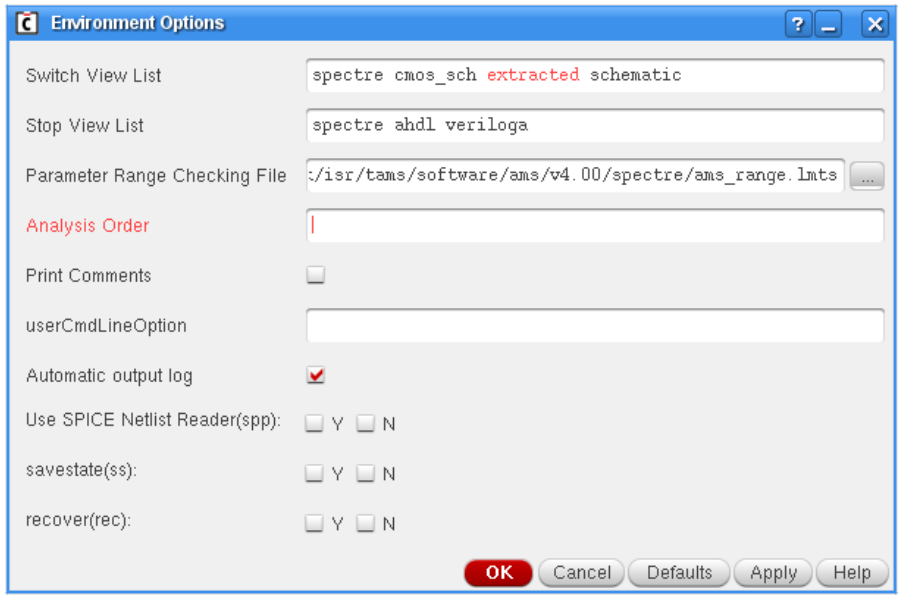

12. Dann werden die Art der Simulation und der zu simulierende Zeitraum (in dem Beispiel:  $20 ns = 2$  Perioden) spezifiziert:

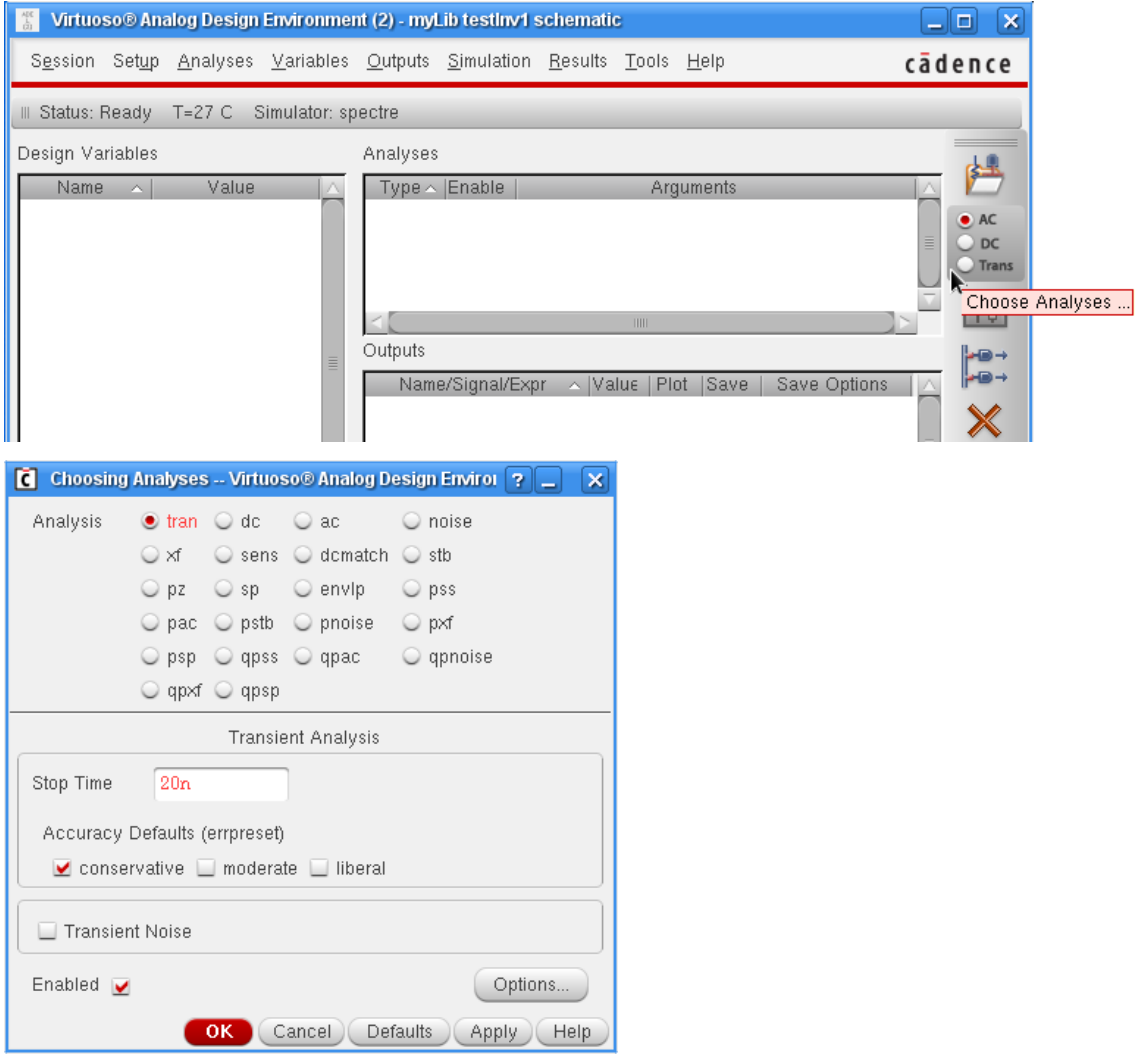

13. Vor der Simulation müssen noch die Signale ausgewählt werden, die geplottet werden sollen. Dies geschieht am einfachsten durch Auswahl der Netze in in dem Schaltplan:

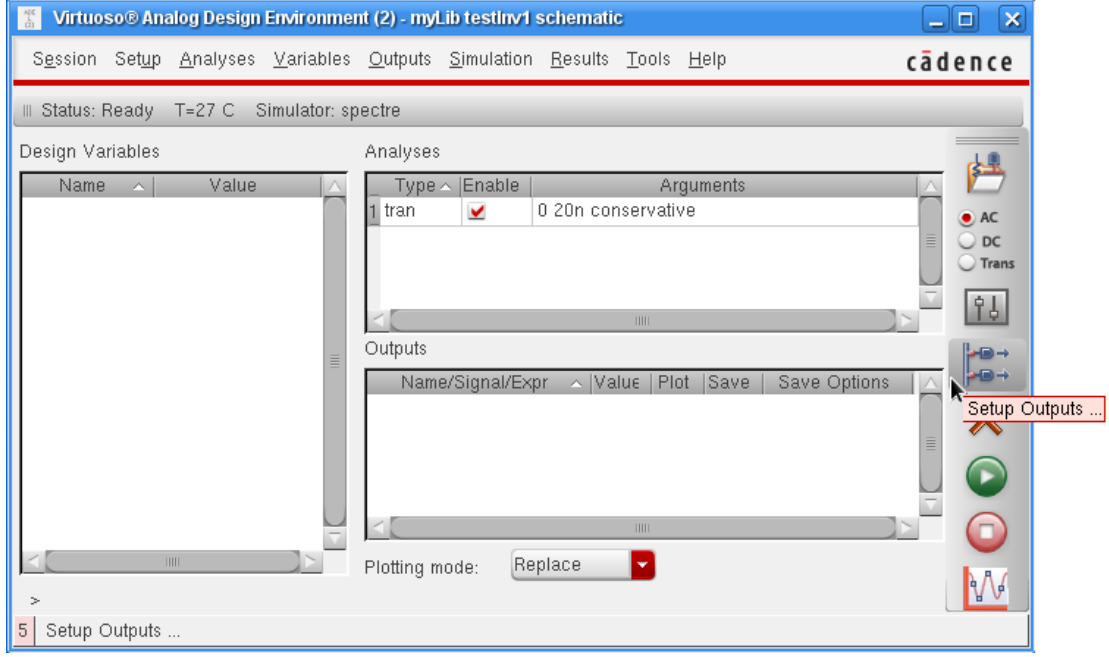

Die dabei selektierten Netze werden im Schematic farbig markiert und ihre Bezeichner in dem Simulationsfenster eingetragen:

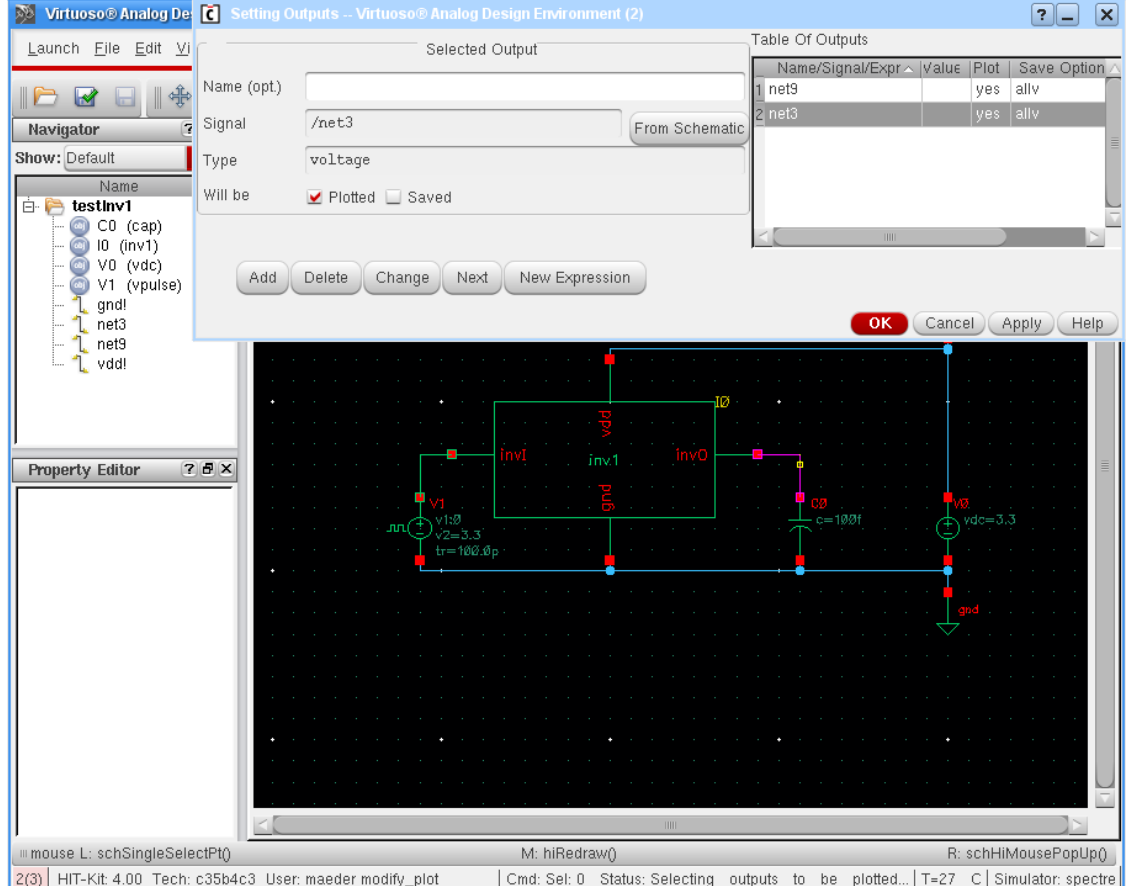

### <span id="page-19-0"></span>14. Simulation starten:

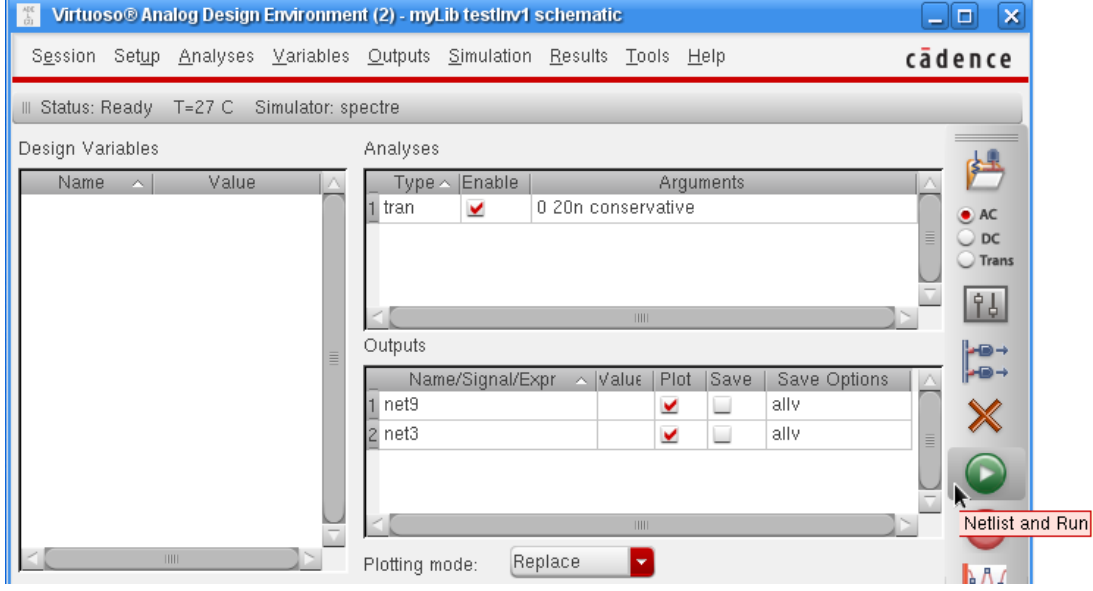

Die Ausgaben des Simulators erscheinen in einem extra Textfenster:

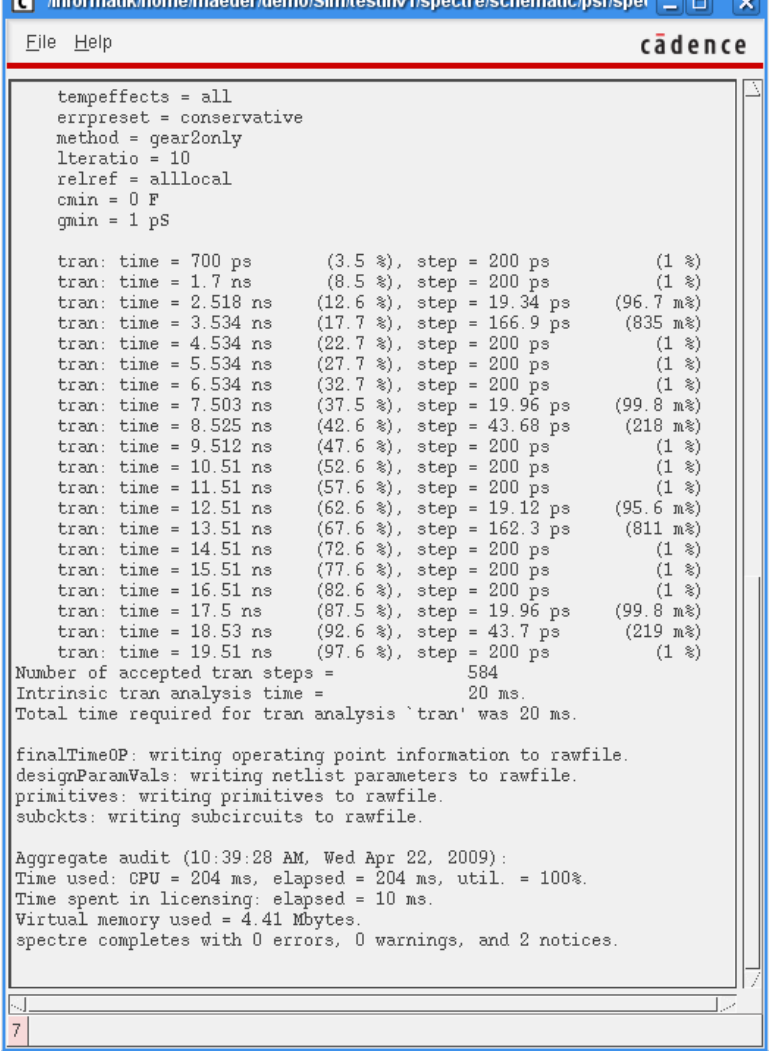

15. Nach dem Abschluss des Simulationslaufs zeigt ein Fenster die zuvor selektierten Signale an. Zur Interpretation der Ergebnisse stehen hier Marken, Zoomfunktion und Analyse-

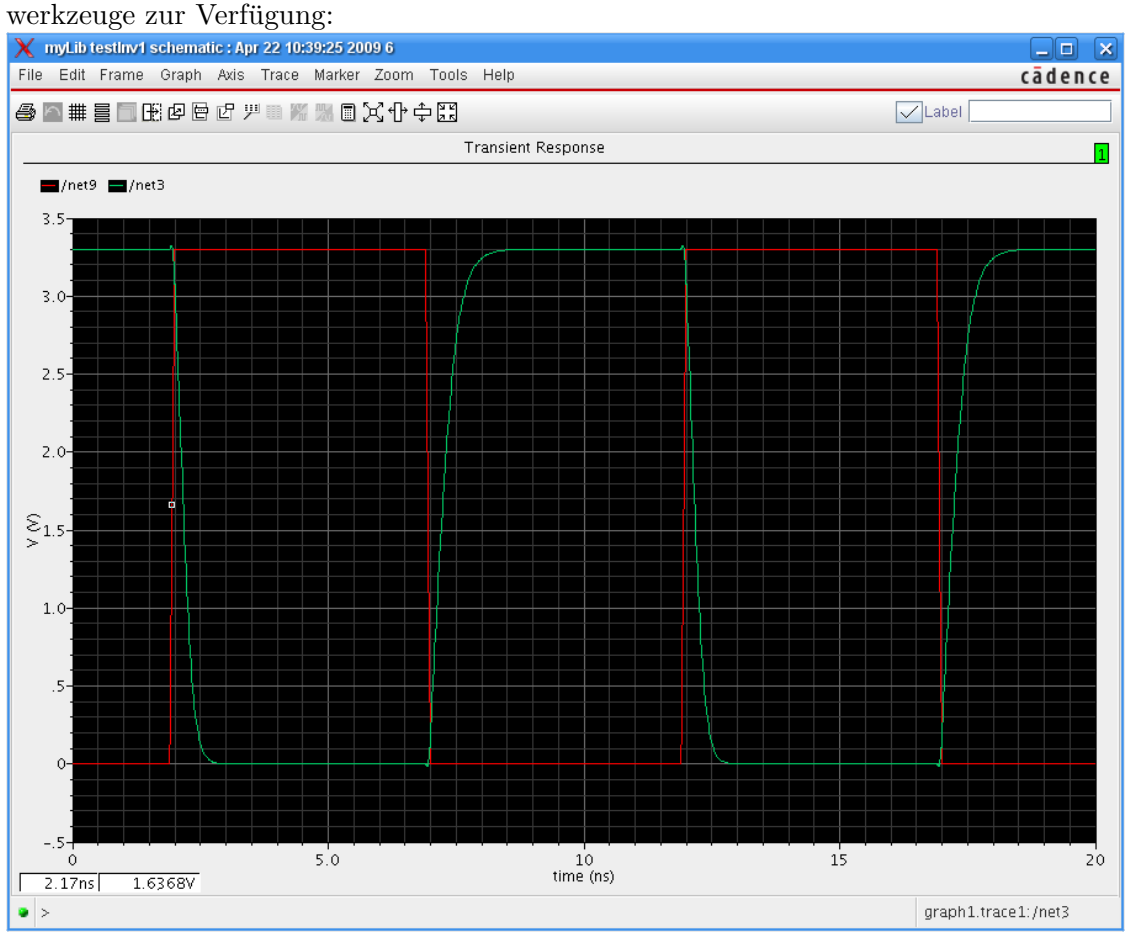

So lassen sich beispielsweise Zeiten und Spannungen mit Hilfe von Markern auf den Impulsdiagrammen messen:

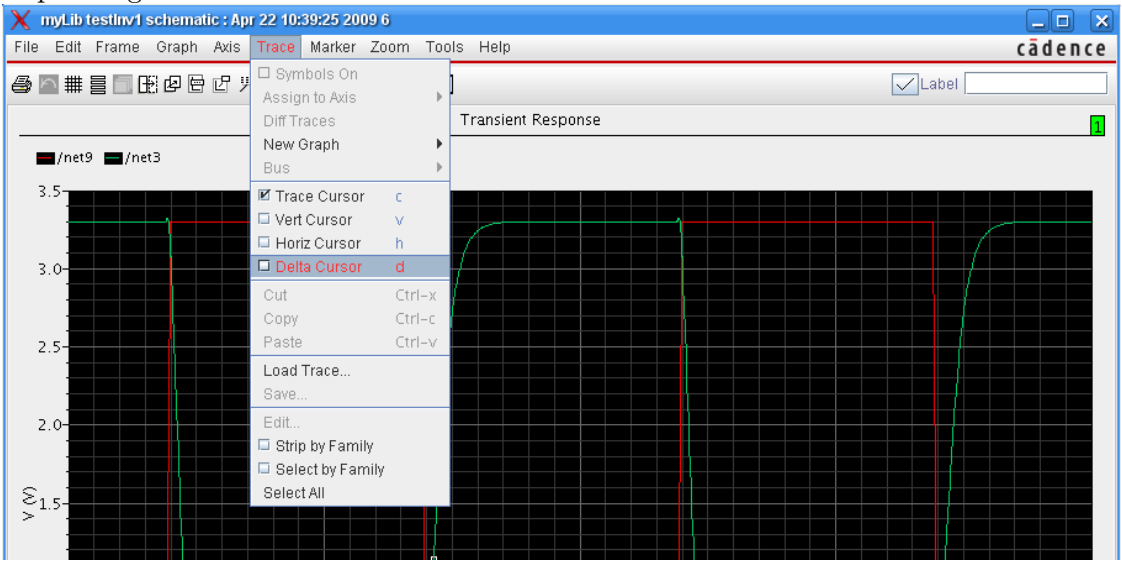

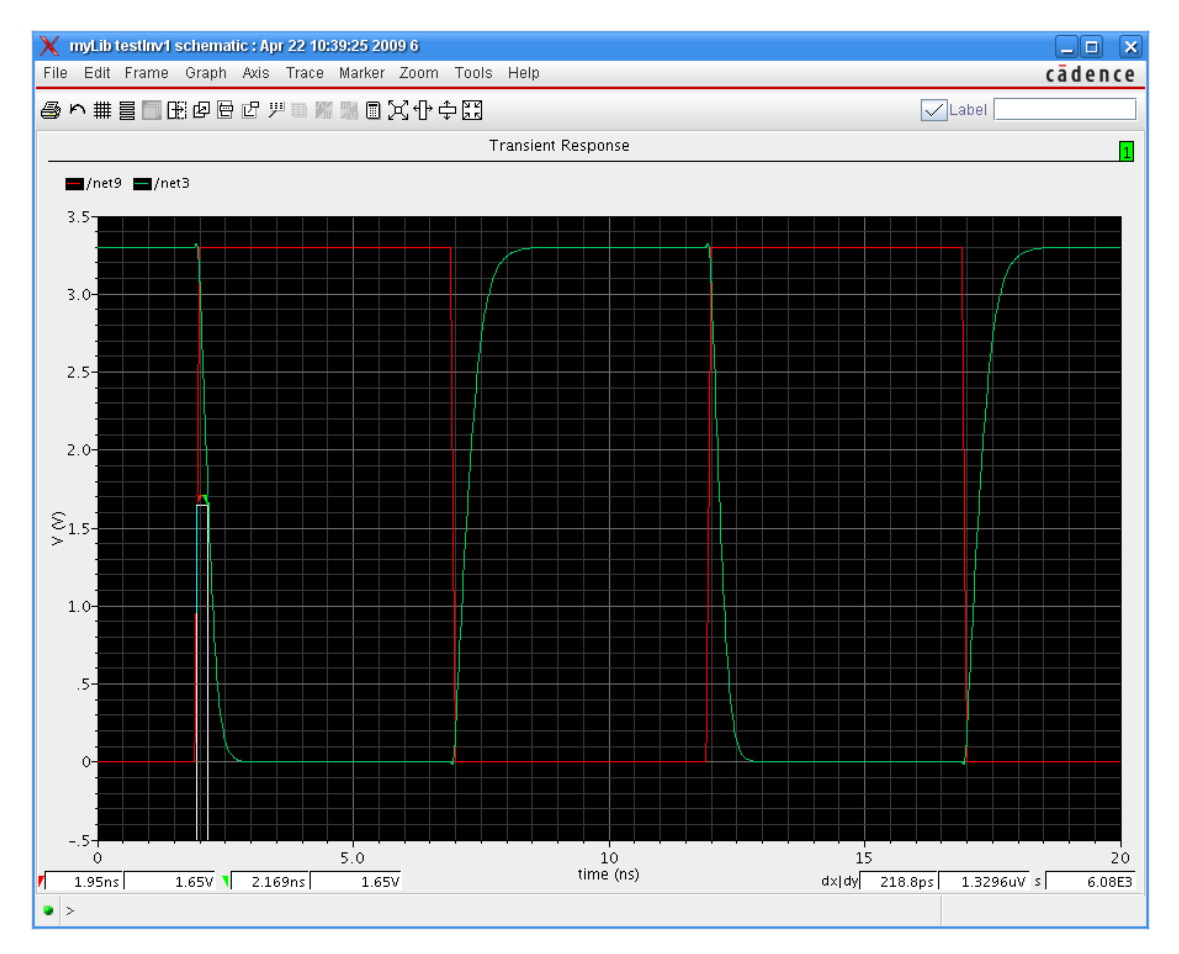

Zeigt die Simulation ein "falsches" Verhalten, dann müssen folgende Schritte wiederholt werden:

- $3./4.$  Änderung des Layouts
	- 5. [Design Rule Check](#page-5-1)
	- 6. [Netzlistenextraktion](#page-9-1)
	- 14. [danach kann die Simulation erneut gestartet werden](#page-19-0)

出

• AC<br>• DC<br>• Trans

 $\boxed{34}$ 

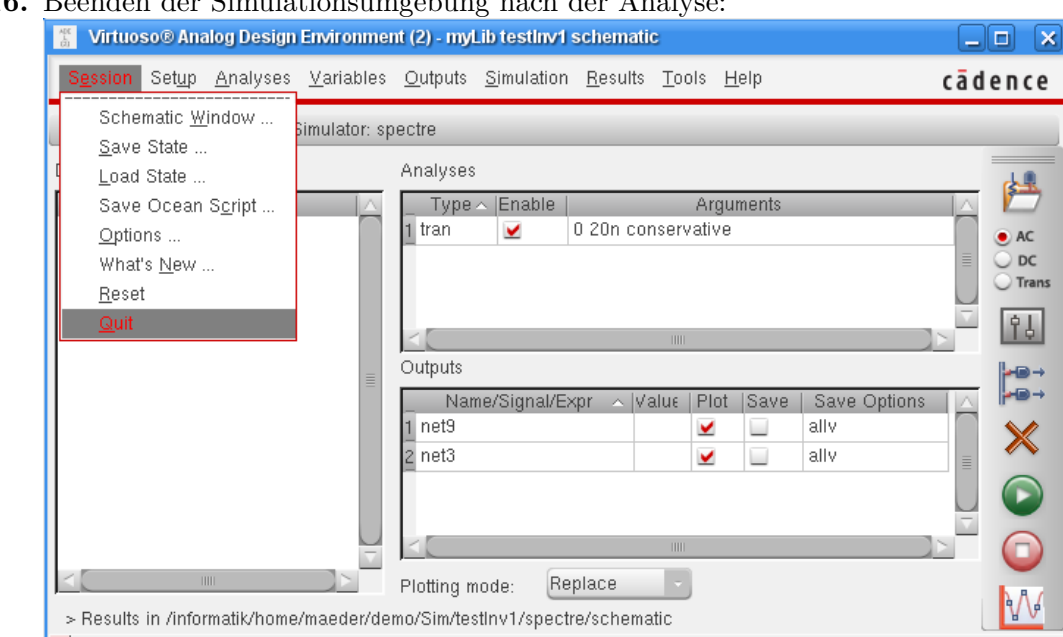

# 16. Beenden der Simulationsumgebung nach der Analyse:

 $|5|$  Quit Save State Query  $\boxed{?}$   $\boxed{\times}$ Do you want to save the current state?

> Results in /informatik/home/maeder/demo/Sim/testlnv1/spectre/schematic

## 17. ... fertig — CADENCE IC-Design verlassen:

(Yes) No. Help

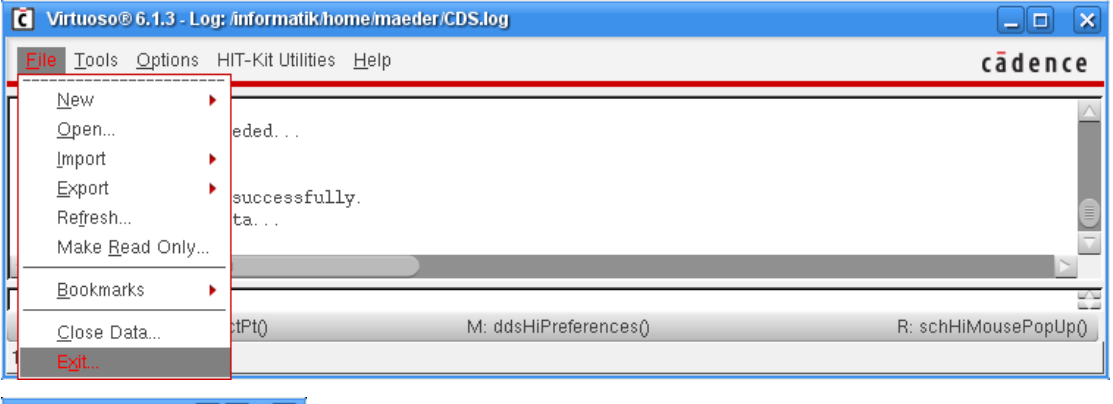

**C** Exit virtuoso? **?** P | X OK to exit virtuoso?  $\overline{\mathbf{?}}$ Ves No Help